# Step 1. Download Stethoscope Application

iOS/Android Application name:Smartho App supported language: Chinese, English

<https://play.google.com/store/search?q=Smartho>

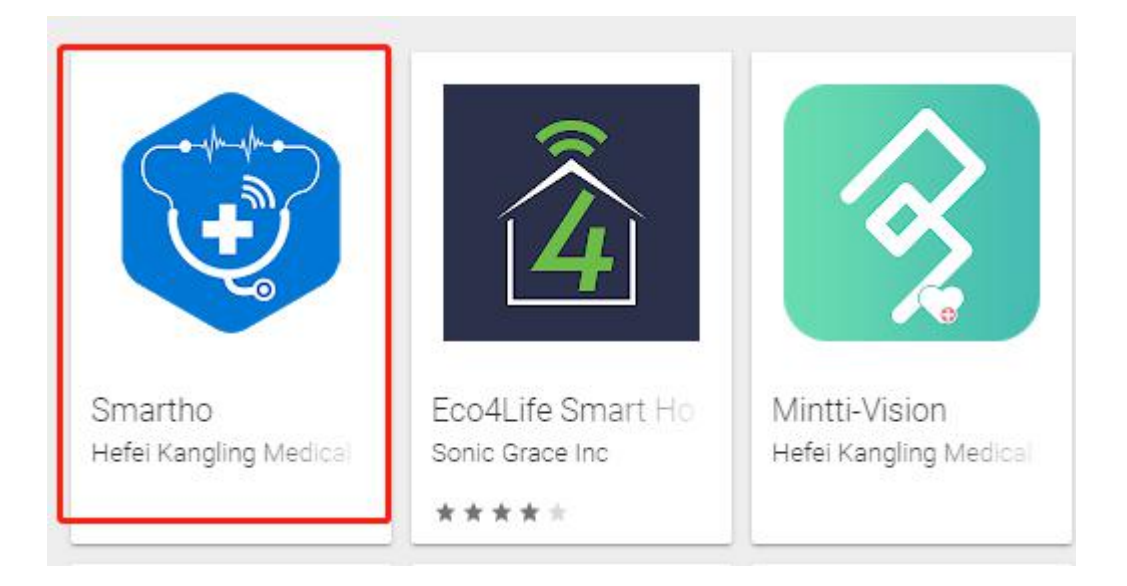

Search "Smartho" APP on Google Play Store with mobile phone and download

### Step 2. Register by phone or Email

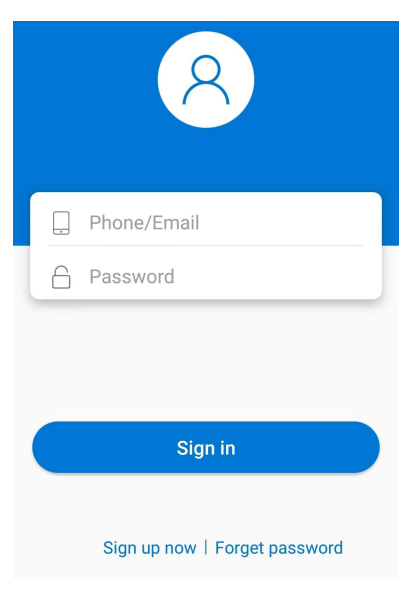

You can register the Application by Email or by phone number

## Step 3. Turn on the stethoscope

Long press (for 3 seconds) the power button.

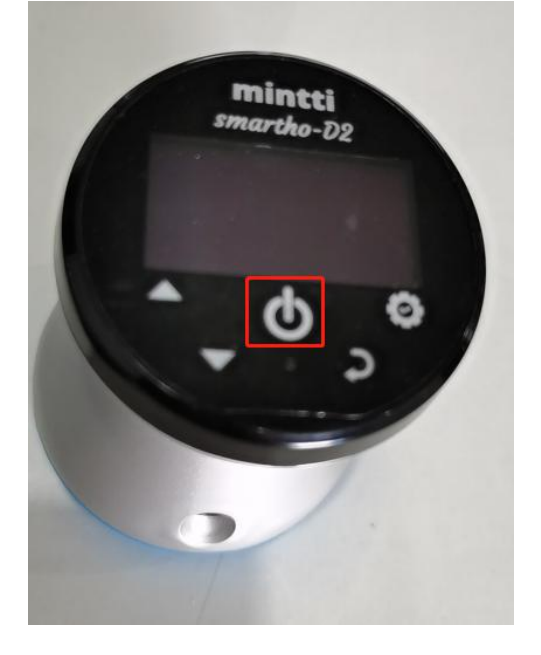

#### Step 4. Setting

Enter the menu interface Choose the Mode: "Bell" or "Diaphragm" Bell mode, which is suitable for listening to the heart sounds. Diaphgram mode, which is suitable for listening to lung sounds.

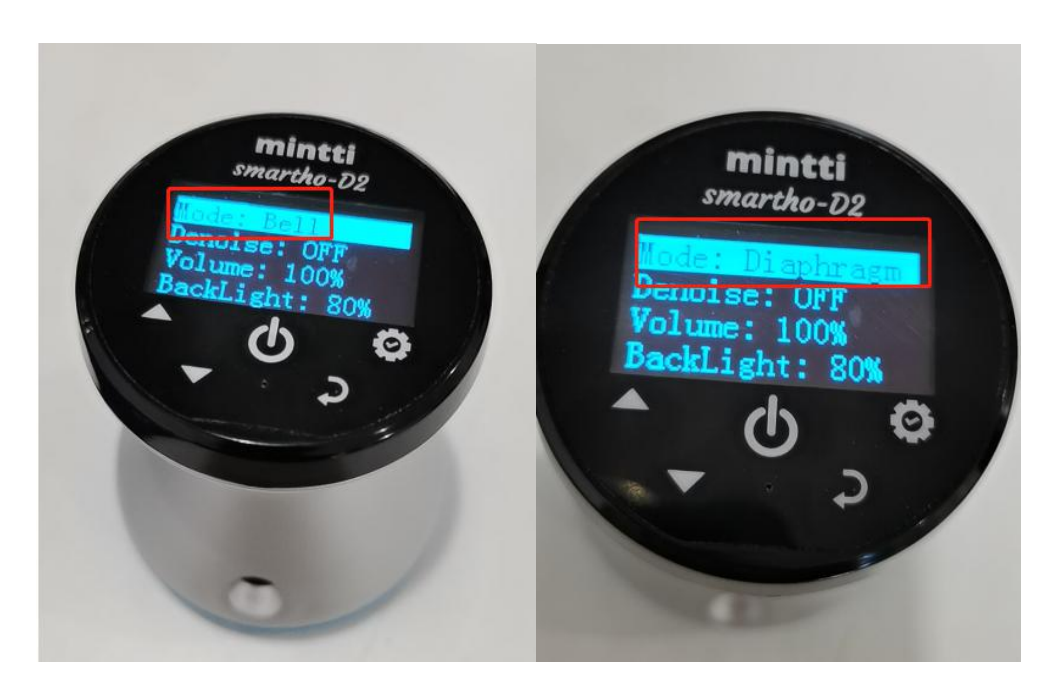

## Step 5. Log in and connect

Log in the APP with your account, allow Smartho to enable Bluetooth.

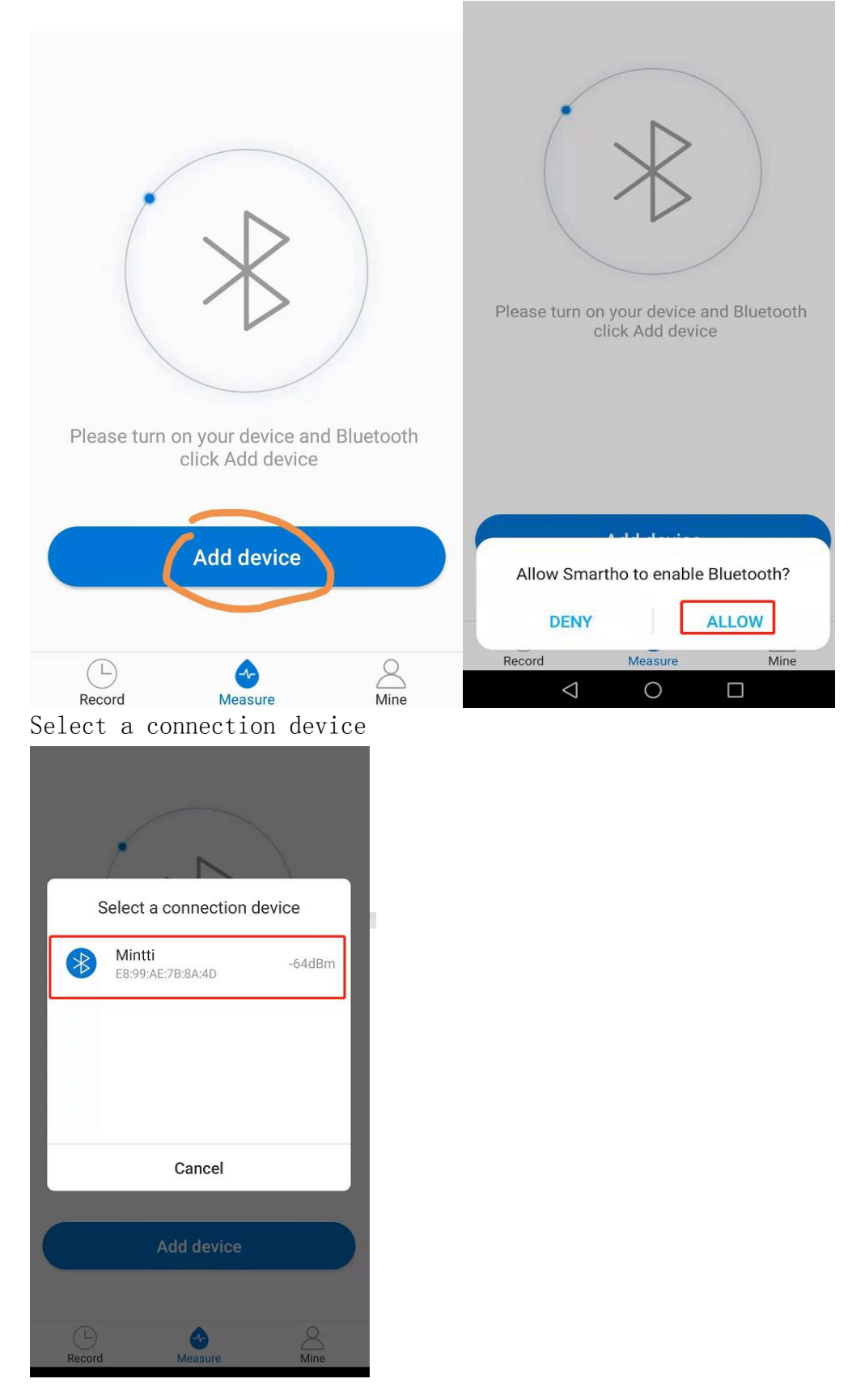

## Step 6. Measurement

Plug the headphones we provided into your mobile phone(with APP)

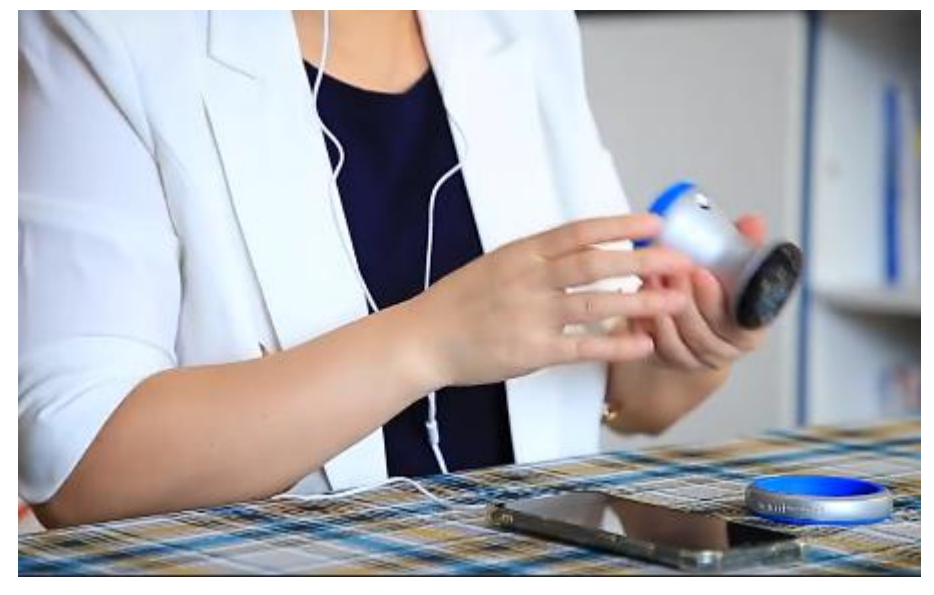

Tap Start measuring and save the records

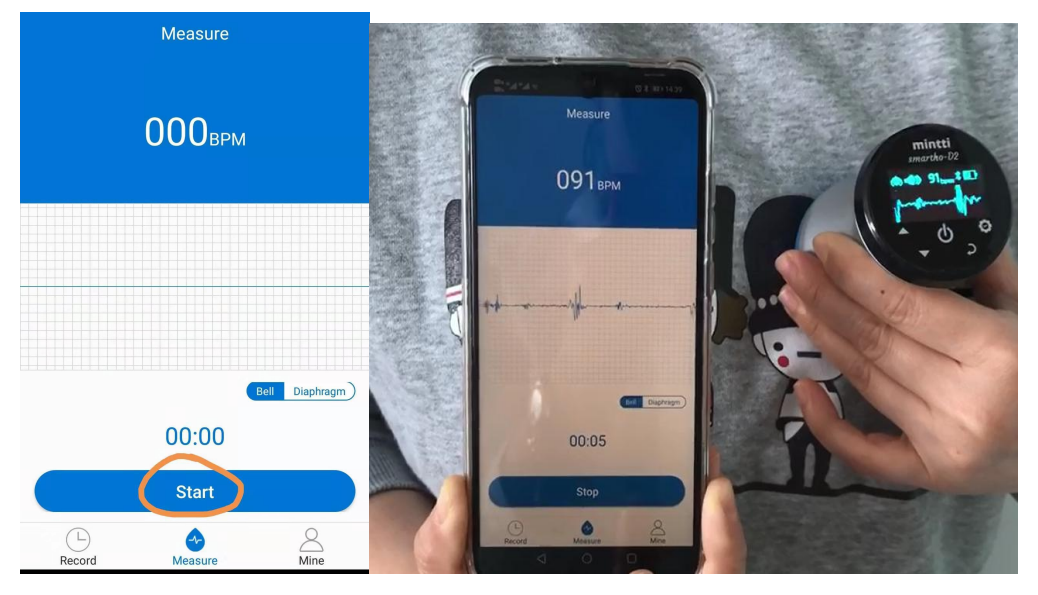

Save records

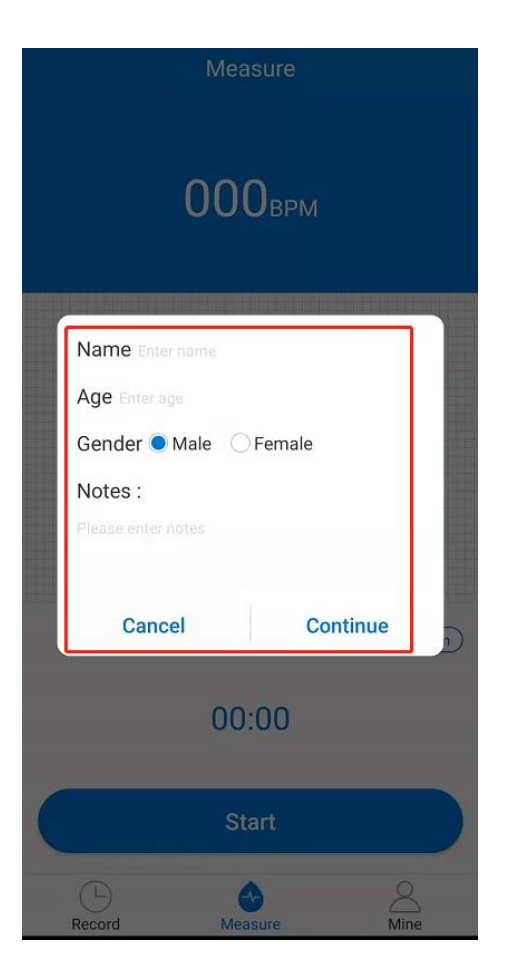

Step 7. Check the records and upload

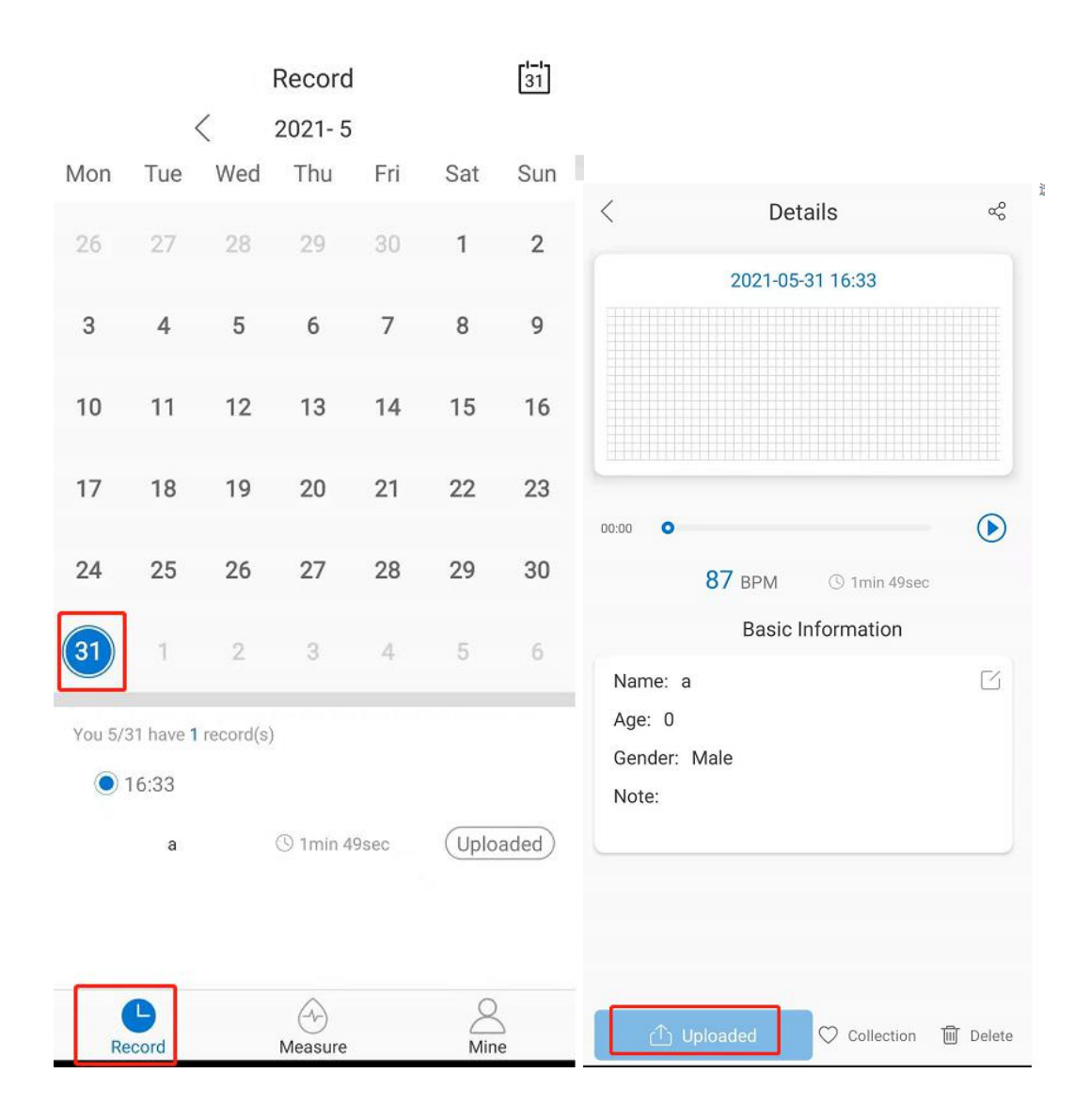

Step 8. Share the records

You can share the records by Whatsapp, Email, Skype and so on

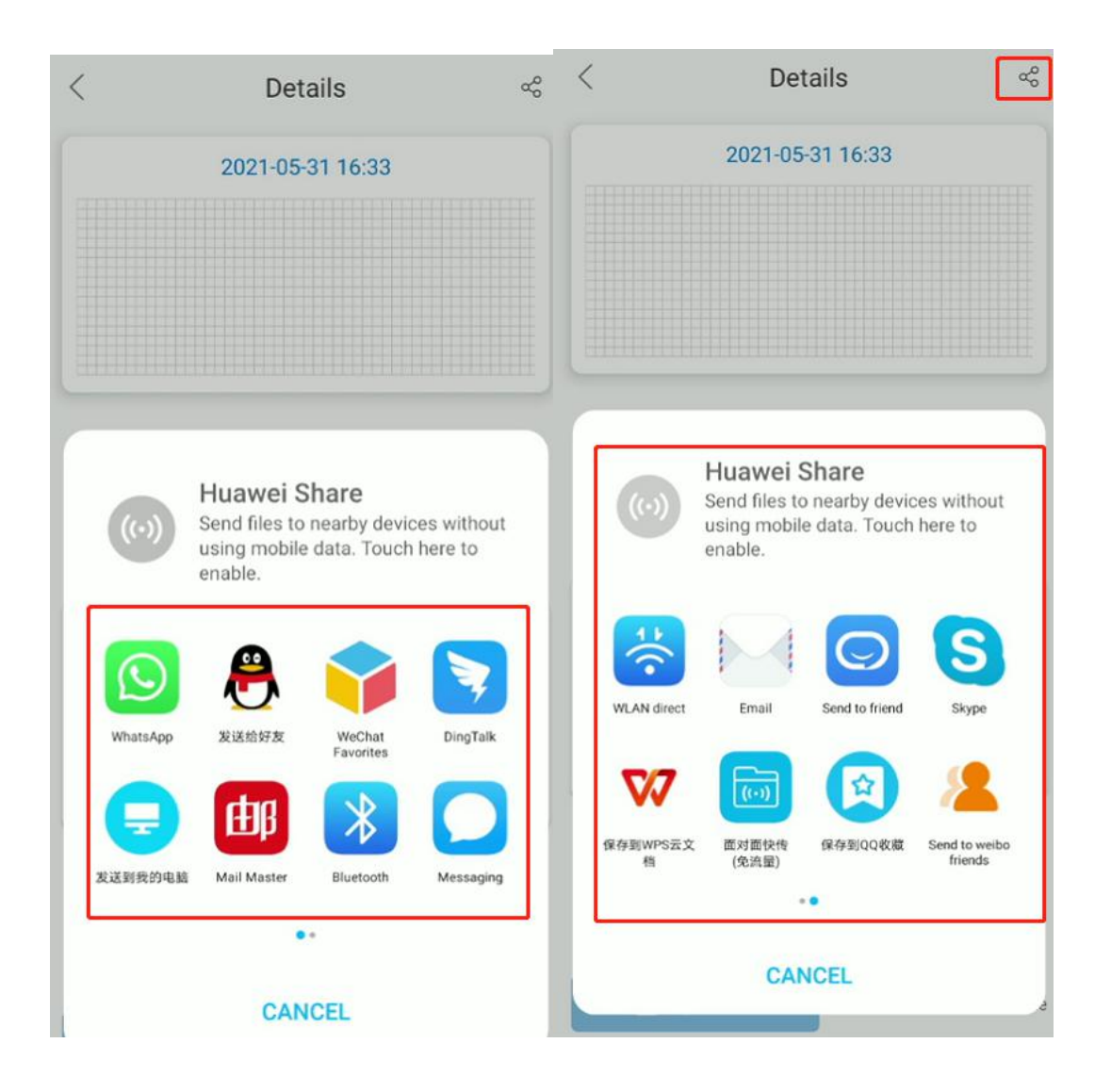

## Step 9. Select the records

Files - Mintti- Wav

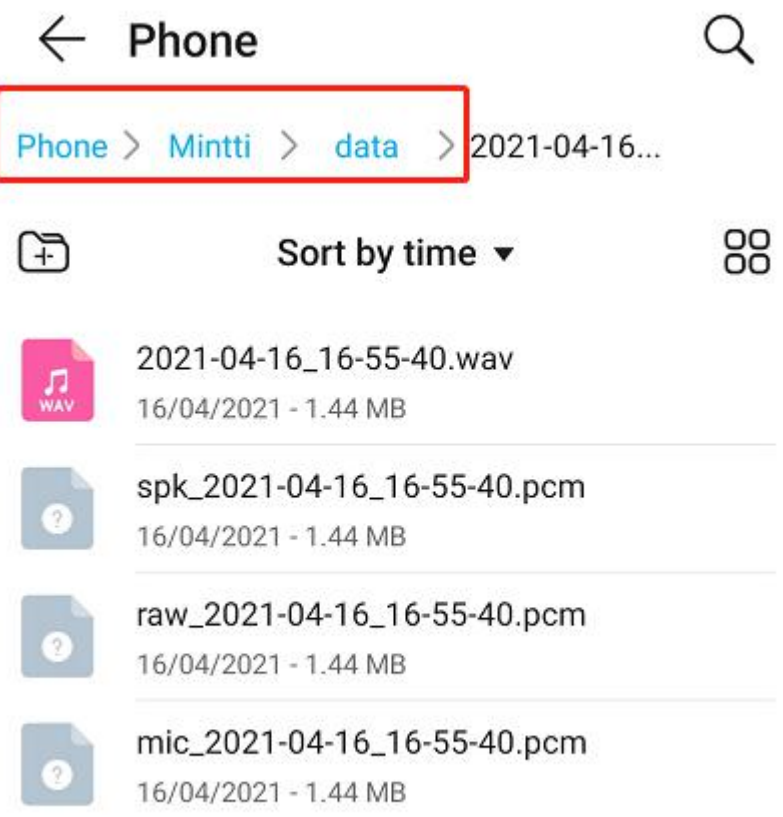